# 北京地区成人本科学士学位英语统一考试报名操作流程

※第一步※ 学生平台报名基本信息采集

一、考务管理——考试管理——学生考试报名

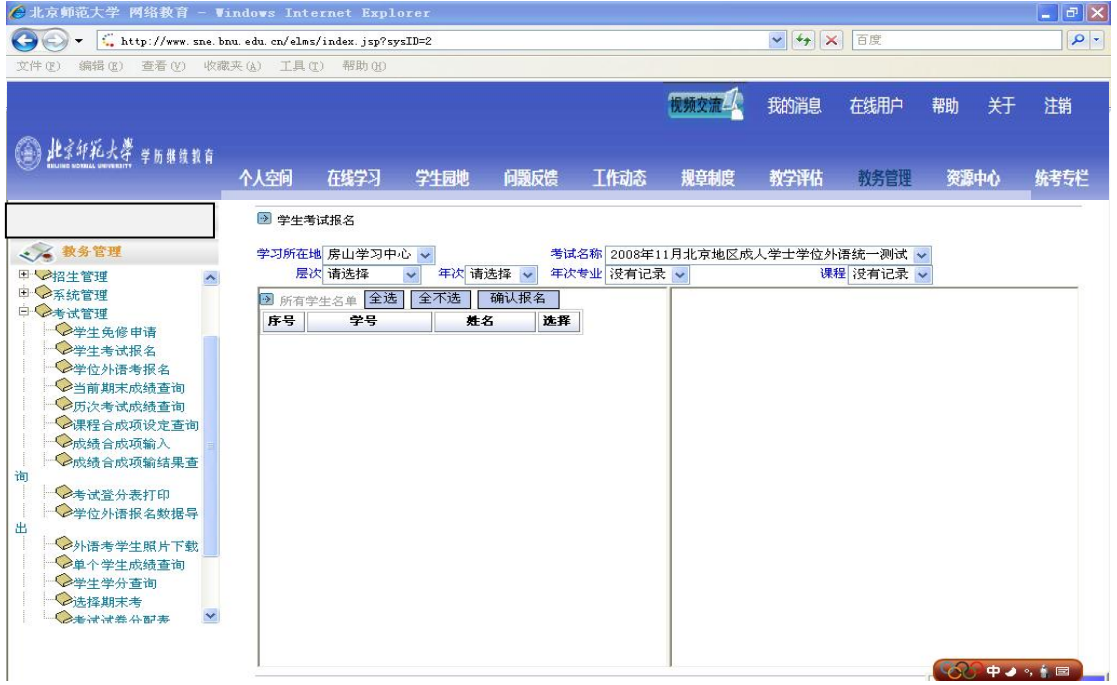

二、选择报考对象——"确认报名"

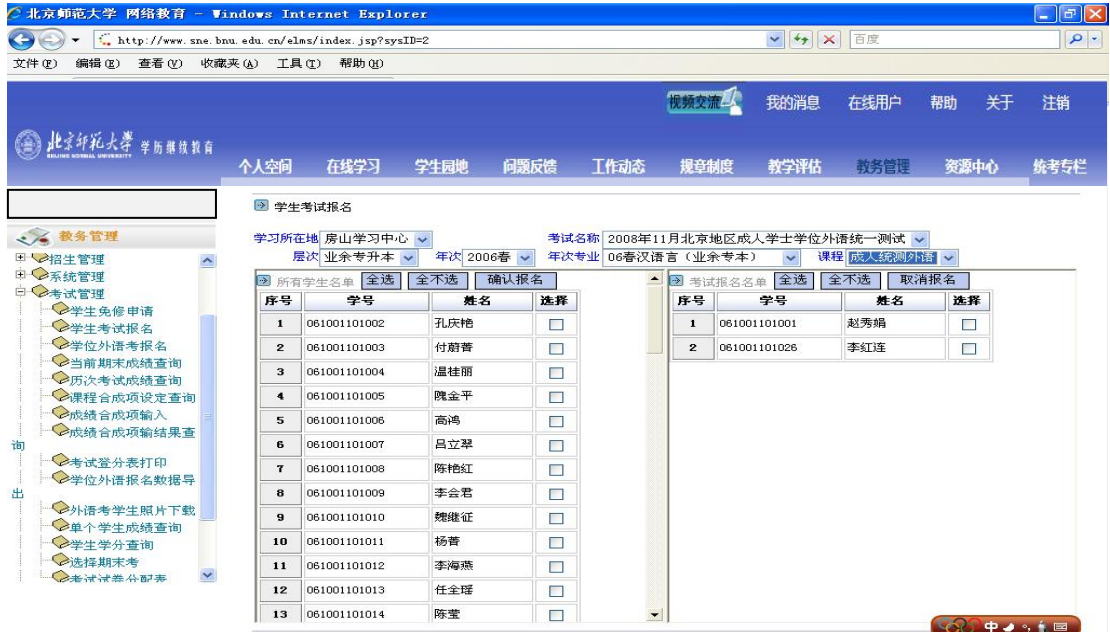

### 三、报名结束后导出数据, "学位外语考试报名数据导出"——点击"查询"

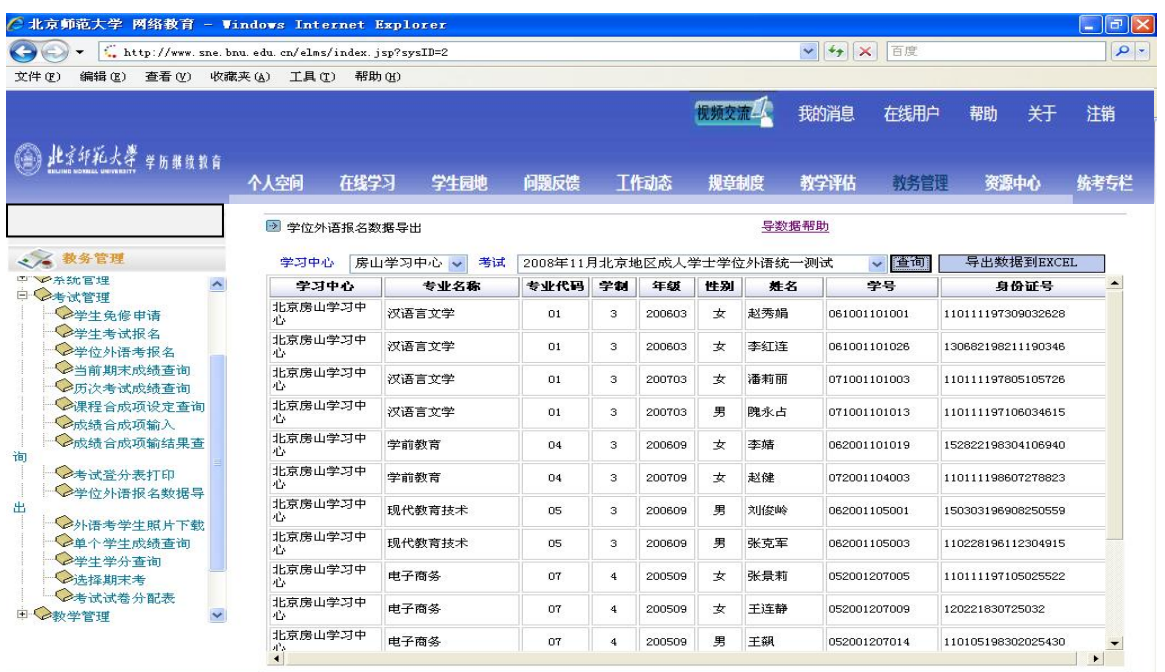

四、点击"导出数据到 EXCEL"(如果不能导出请点击导数据帮助)

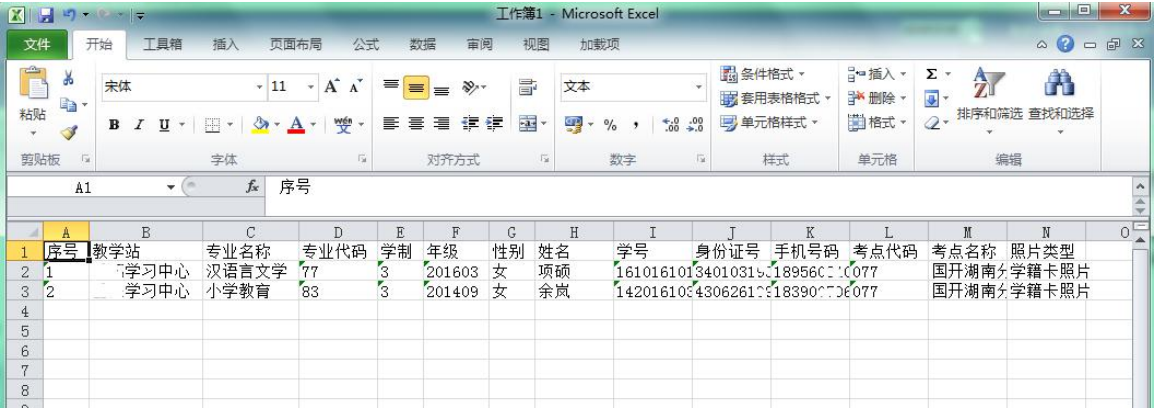

五、核对考点等字段报考信息

请务必仔细核对学生的报考信息,确保考生姓名、性别、身份证件号码、手机号、邮箱、 考生照片等数据准确无误,数据上报后不予修改。

#### ※第二步※ 照片采集

一、照片格式说明

1. 照片文件属性为 JPG, 请注意: 不得将其他属性的照片文件后缀强行改为 JPG;

- 2. 照片为考生本人近期免冠大头照,彩色黑白均可;
- 3. 照片文件像素不低于 120\*140, 照片文件大小不超过 50K, 照片长宽比例为 1.4:1;
- 4. 照片文件名称只能是身份证号,文件名称中不能出现其他汉字或备注说明;

上报照片须按以上要求进行,否则将无法打印准考证和合格证书。

#### 第 2 页 共 3 页

## 二、照片采集办法

平台下载照片——"外语考学生照片下载",点击"开始下载"即可。(仅限已在平台 操作过考试报名)

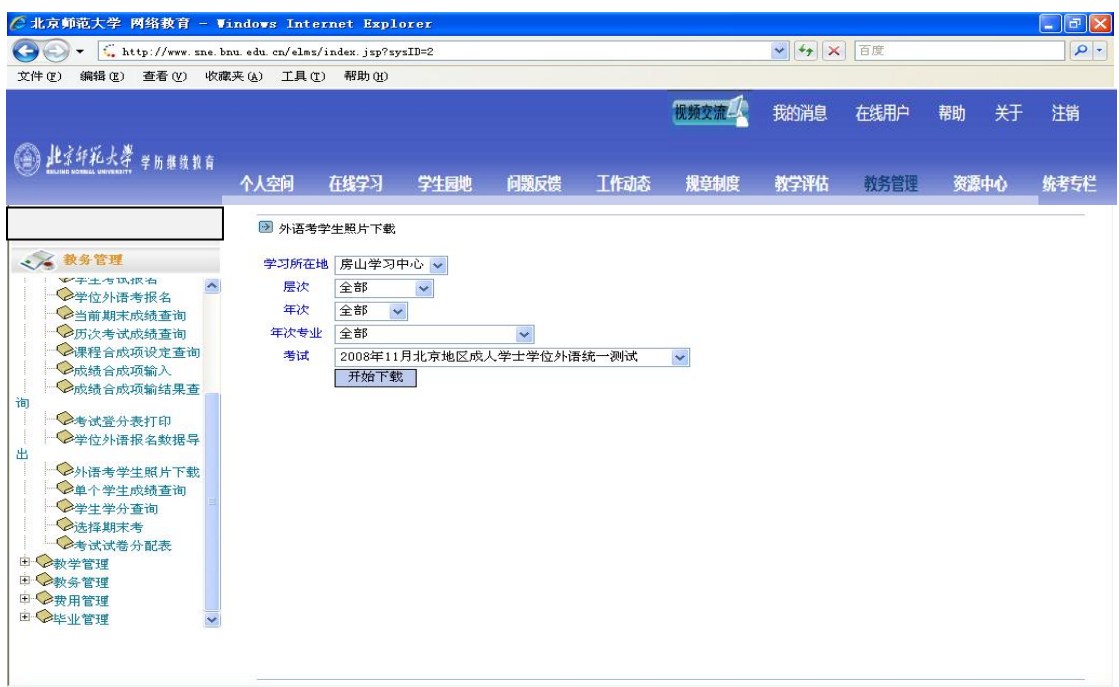